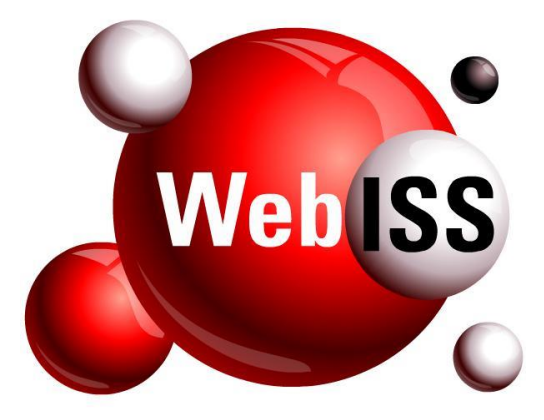

**Usuário Externo**

# **Transferência de Autorizações do Usuário Master para um Usuário Pessoa Física**

**Versão 5.1 – Atualizada em 26/03/2019**

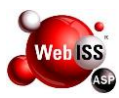

### **APRESENTAÇÃO**

O referido manual apresenta o procedimento para realizar a "Transferência de Autorizações do Usuário Master para um Usuário Pessoa Física", quando da realização da Migração de dados do Sistema WebISS® do município para a versão 5.0.

Esta ação se faz necessária, pois o acesso a versão 5.0 do sistema WebISS® será sempre através de um Usuário Pessoa Física. Desta forma, o sistema alertará sobre a necessidade do Usuário Master, migrado da versão anterior, transferir os recursos de "Autorizar e Desautorizar" terceiros a um Usuário Pessoa Física de sua escolha.

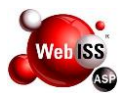

## **SUMÁRIO**

## **1. [TRANSFERÊNCIA DE AUTORIZAÇÃO](#page-3-0) ....................................................... 4**

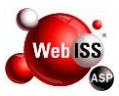

#### <span id="page-3-0"></span>**1. TRANSFERÊNCIA DE AUTORIZAÇÃO**

Para realizar a transferência de autorização do Usuário máster, é necessário que o usuário acesse a nova versão do Sistema WebISS® e entre com o Login (CNPJ) e senha que eram utilizados na versão anterior, conforme indicação das setas amarelas da figura 1 (a). Em seguida clique em "Entrar", conforme seta verde da mesma figura.

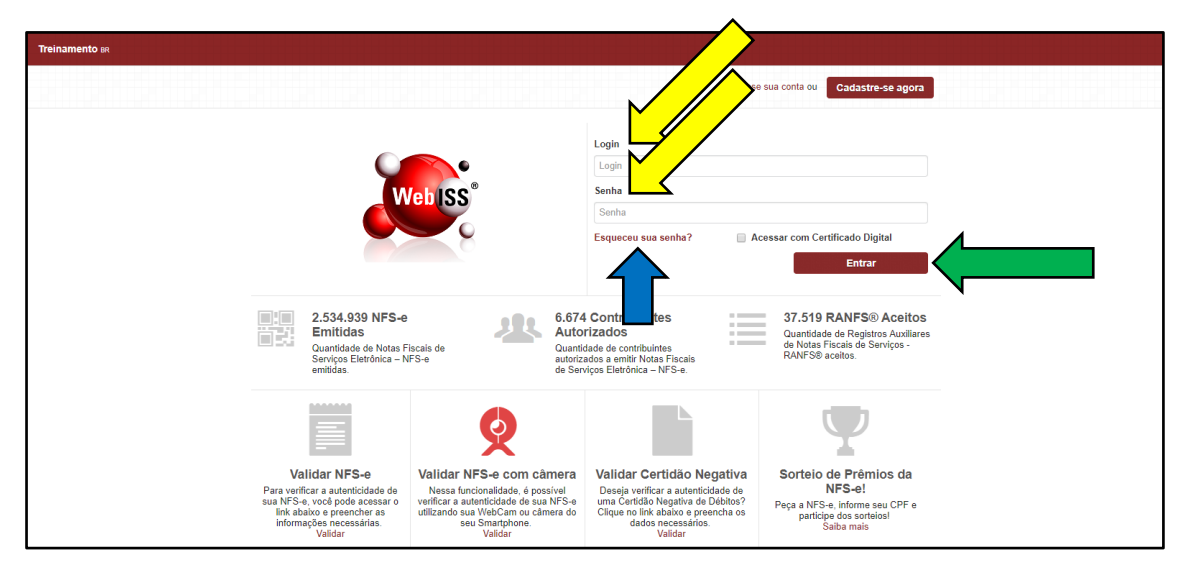

**Figura 1 (a) – Acesso ao Sistema Versão 5.0.**

**Obs.** Caso o Usuário tenha esquecido a senha, o mesmo deverá clicar em "Esqueceu sua senha?", conforme indicação da seta azul da figura 1 (a). Em seguida digitar o número do CNPJ, conforme seta amarela da figura 1 (b) e clicar em "Enviar" conforme seta verde da mesma figura. O sistema enviará um E-mail, para a conta cadastrada na versão anterior com as instruções para recadastrar e senha. Caso o usuário não lembre qual o e-mail cadastrado, será necessário entrar em contato com o Município e solicitar verificação do cadastro.

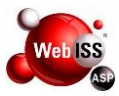

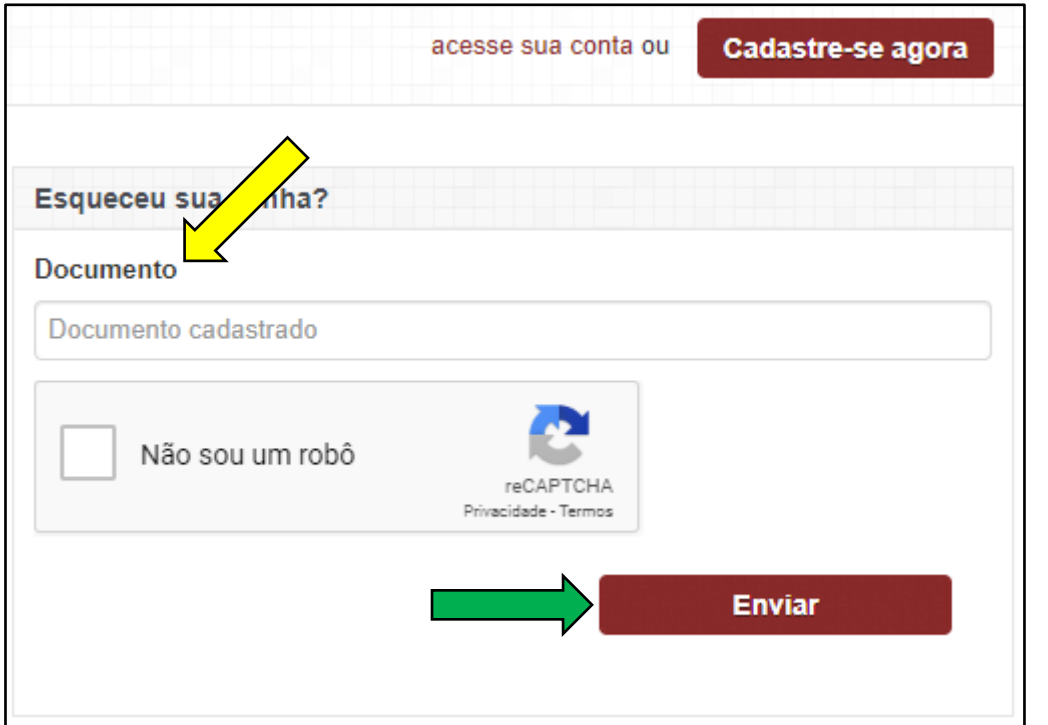

**Figura 1 (b) – Solicitação de nova senha.**

Quando o responsável pelo Usuário Master realizar o login, o sistema apresentará a tela abaixo com uma mensagem informando sobre a necessidade das "Transferências de Autorizações". O Usuário Master deverá digitar os dados (Login e Senha) de um Usuário Pessoa Física cadastrado, conforme setas amarelas da figura 1 (c) e em seguida clicar em "Buscar", conforme seta verde da mesma figura. Se as informações estiverem corretas, o usuário deverá clicar em "Confirmar transferência", conforme seta azul da figura 1 (c).

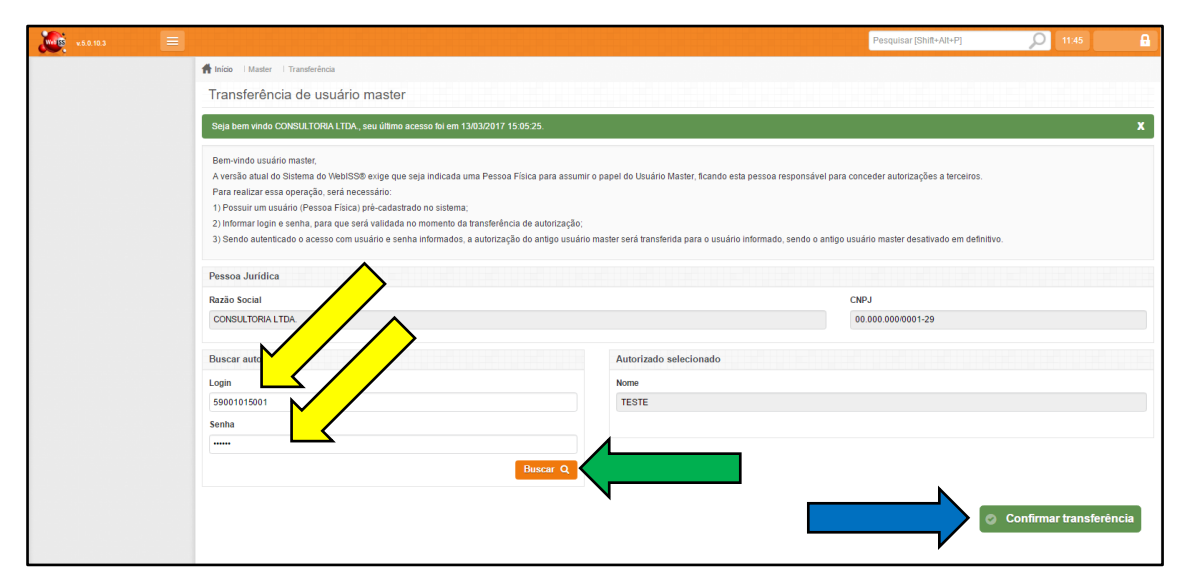

**Figura 1 (c) – Transferência de usuário master.**

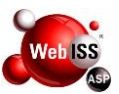

Após a confirmação das transferências de autorizações, o sistema apresentará uma mensagem de conclusão da ação, e desativará o Usuário master.

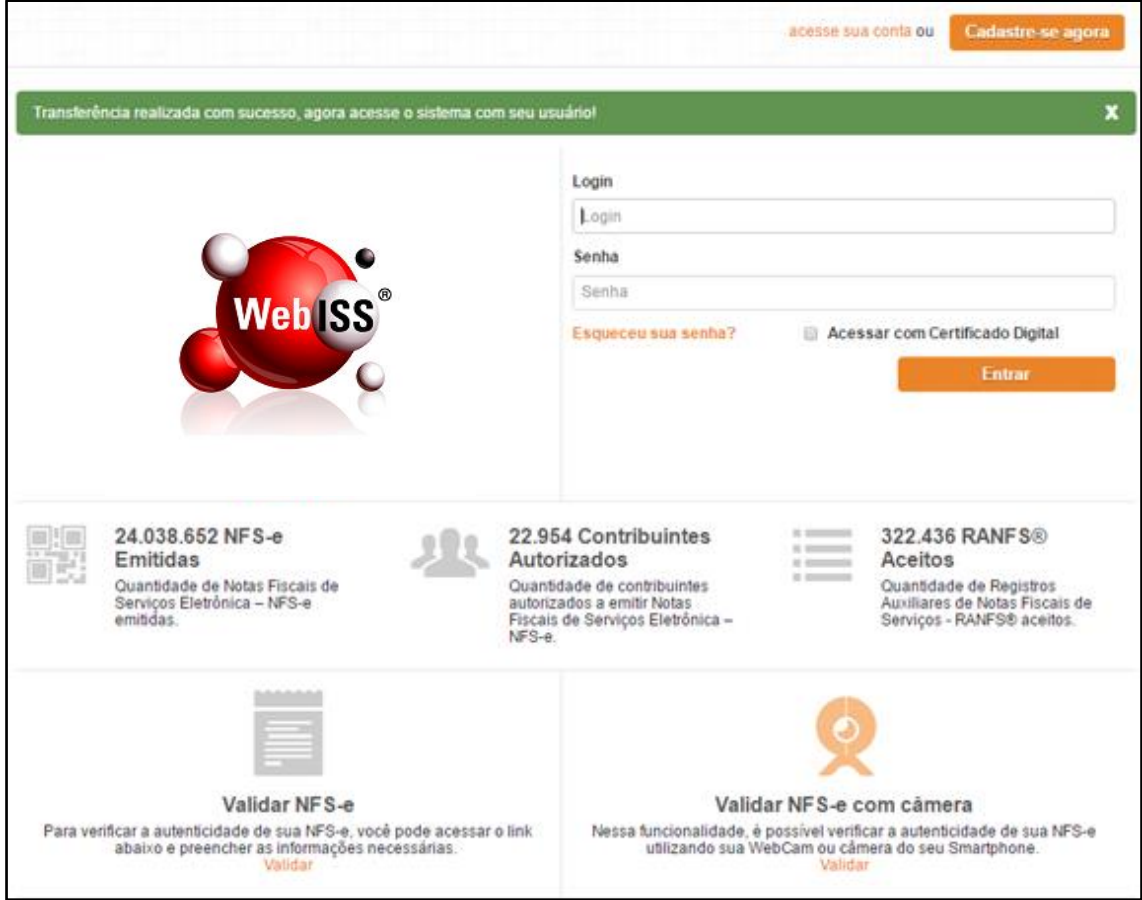

**Figura 1 (d) – Confirmação de Transferência de usuário master.**